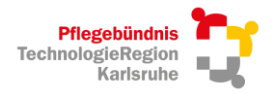

## **Anleitung - Termin im Kalender eintragen und entfernen**

Die Kalenderansicht ist für alle eingeloggten Mitglieder sichtbar und bietet Ihnen die Möglichkeit selbst Termine einzutragen und im Bedarfsfall wieder zu entfernen. Mit dieser Anleitung möchten wir Ihnen einen kurzen Überblick dazu geben.

# 1. Anleitung Termineintrag "Außeneinsatz" Kalender

1. Tippen Sie auf "Event eintragen". Dieser Button befindet sich unter der Kalenderansicht.

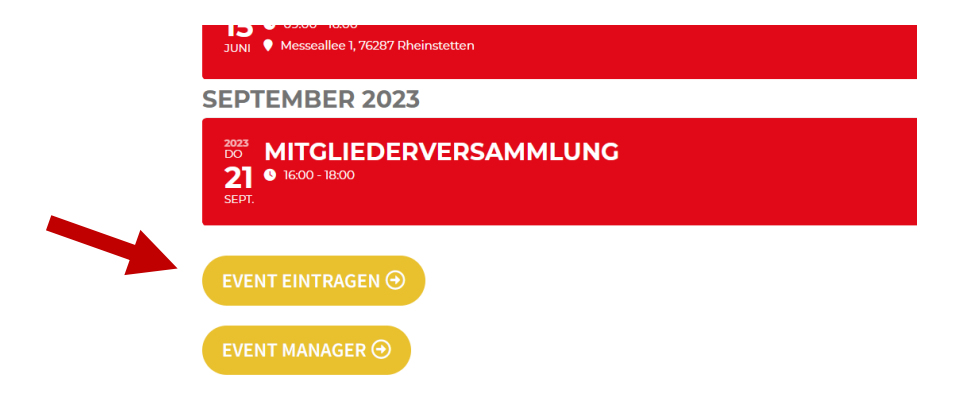

- 2. Es öffnet sich eine weitere Seite. Hier können Sie alle Informationen zum verfügbaren Außeneinsatz-Termin eintragen.
- 3. Name der Veranstaltung: Bitte tragen Sie hier Ihre Organisation bzw. Ihr Unternehmen ein und um welche Art eines Außeneinsatzes es sich handelt. Beispiel:

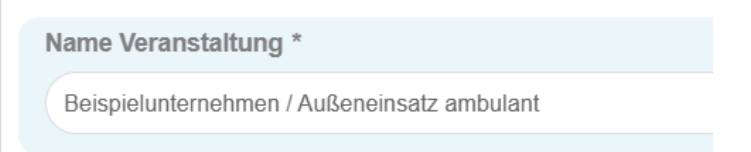

4. Start- und End-Datum: Bitte tragen Sie hier das Zeitfenster des verfügbaren Außeneinsatzes ein. Wichtig: Bitte keine Uhrzeit eintragen, da es sonst über das gesamte Zeitfenster hinweg nur die Startzeit und Endzeit (nicht tagesbezogen) übernimmt. Beispiel:

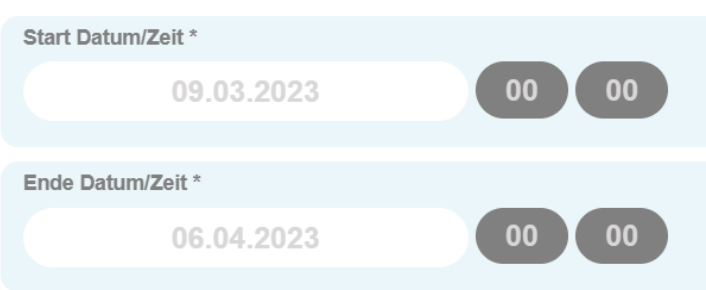

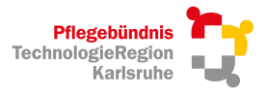

5. Bitte wählen Sie im nächsten Feld den Punkt "ganztätige Veranstaltung".

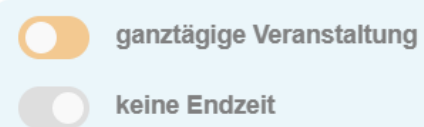

6. Veranstaltung Details: Bitte tragen Sie hier die Kontaktdaten und bei Bedarf nähere Informationen zum Außeneinsatz ein.

Beispiel:

**Veranstaltung Details** 

Bitte melden bei Max Müller, 0176 1234 567, max.mueller@beispielunternehmen.de

- 7. Veranstaltung Location: Tippen Sie hier auf "Neu erstellen".
	- a. Veranstaltung Location: Hier bitte Ihre Organisation bzw. Ihr Unternehmen eintragen.
	- b. Adresse: Bitte die Adresse Ihrer Organisation bzw. Ihres Unternehmens eintragen.
	- c. Die Felder "Event Location Koordinaten" und "Location Link" müssen nicht ausgefüllt werden.

#### Beispiel:

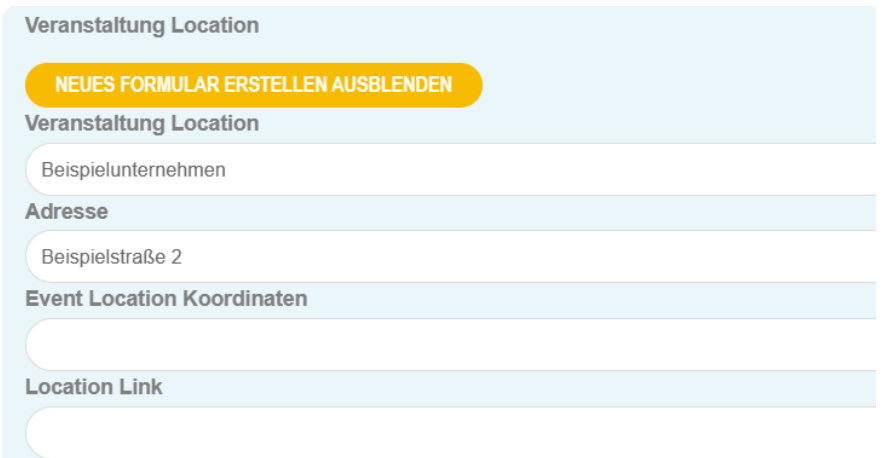

8. Select the Event Type Category: **Wichtig** - bitte wählen Sie in diesem Feld den Punkt "Außeneinsatz" aus.

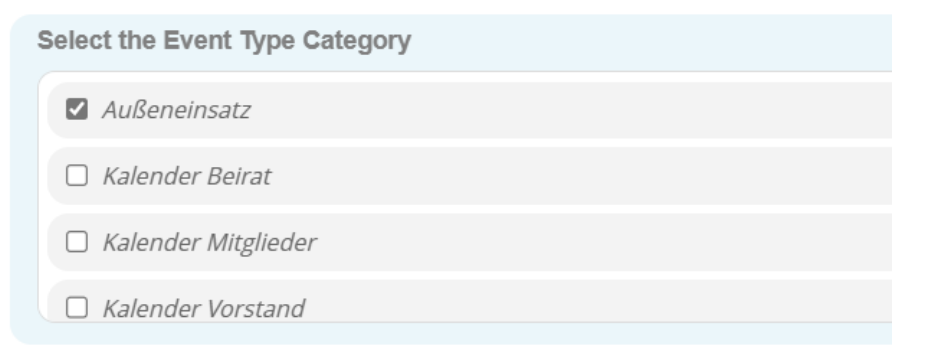

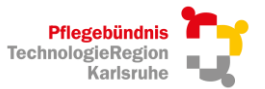

 $\alpha$  1 EVENTS

 $(\mathbf{m})$ 

 $\alpha$  1 EVENTS

 $(\mathbb{m})$ 

9. Kalendereintrag veröffentlichen: Tippen Sie auf "Veranstaltung eintragen" um den Außeneinsatz-Termin zu veröffentlichen.

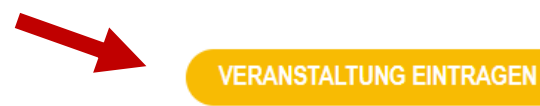

- 10. Der Eintrag ist veröffentlicht. Bitte schließen Sie diese Seite im Browser und kehren Sie wieder auf die interne Mitgliederseite zurück.
- 11. Sollte die Veranstaltung noch nicht in der Kalenderansicht sichtbar sein, laden Sie die Seite bitte neu.

Bei Fragen oder Anregungen wenden Sie sich gerne a[n murtaza@pflegebuendnis-trk.de](mailto:murtaza@pflegebuendnis-trk.de) .

## **2. Anleitung Termin "Außeneinsatz" entfernen**

Ihr Außeneinsatz ist vergeben und kann wieder aus dem Kalender entfernt werden.

1. Tippen Sie auf "Event Manager". Dieser Button befindet sich unter der Kalenderansicht.

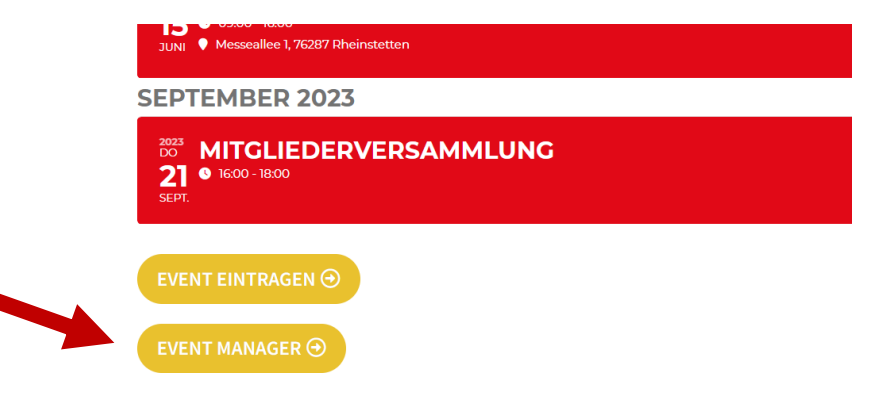

2. Es öffnet sich eine weitere Seite. Hier können Sie all Ihre Termineinträge einsehen.

## **MEIN EVENT MANAGER**

Hallo yasemin.murtaza. In diesem Event-Manager-Dashboard können Sie Ihre eingereichten Events einsehen und verwalten.

#### **MEINE EINGEREICHTEN EVENTS**

BEISPIELUNTERNEHMEN / AUSSENEINSATZ AMBULANT TERMIN 09.03.2023 00:00 - 06.04.2023 00:00

3. Tippen Sie im Terminfeld rechts auf den Papierkorb, um Ihren Termin wieder aus dem Kalender zu entfernen.

## **MEIN EVENT MANAGER**

Hallo yasemin.murtaza. In diesem Event-Manager-Dashboard können Sie Ihre eingereichten Events einsehen und verwalten.

### **MEINE EINGEREICHTEN EVENTS**

BEISPIELUNTERNEHMEN / AUSSENEINSATZ AMBULANT TERMIN 09.03.2023 00:00 - 06.04.2023 00:00

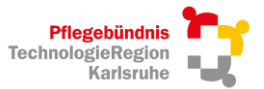

- 4. Der Eintrag ist entfernt. Bitte schließen Sie diese Seite im Browser und kehren Sie wieder auf die interne Mitgliederseite zurück.
- 5. Sollte die Veranstaltung noch nicht in der Kalenderansicht entfernt sein, laden Sie die Seite bitte neu.

Bei Fragen oder Anregungen wenden Sie sich gerne a[n murtaza@pflegebuendnis-trk.de](mailto:murtaza@pflegebuendnis-trk.de) .